## **CADASTRO DO PACIENTE NO SISMEDEX**

## **OBJETIVOS**

Padronizar o cadastro do paciente solicitante de medicamento do Componente Especial da Assistência Farmacêutica (CEAF) no Sismedex.

#### **DEFINIÇÃO**

O cadastro realizado de forma igualitária por todos os farmacêuticos e auxiliares evita o erro e o mau atendimento ao paciente.

#### **PROCEDIMENTO**

Antes de iniciar o cadastro é importante verificar se o medicamento faz parte do CEAF e se atende ao CID-10 (Classificação Internacional de Doenças) solicitado. A consulta pode ser realizada no Sismedex em "Fluxo de estoque">"Relatórios">"Relação de procedimentos", selecionar "Vigência: Somente os vigentes" e "Padrão: Padronizados e não padronizados", clicar em imprimir. Irá gerar um relatório onde consta todos os medicamentos e CID-10 que fazem parte do elenco do CEAF.

No ato do cadastro o paciente deve apresentar as seguintes documentações:

- Laudo de solicitação, avaliação e autorização de medicamentos do componente especializado da assistência farmacêutica (LME) com todos os itens obrigatórios (\*) devidamente preenchidos. Este documento tem validade de três meses a partir da data da solicitação;
- ▶ Receita médica devidamente preenchida, sem rasuras e constando o nome do medicamento pela denominação comum brasileira. No caso de exigência de prescrição médica por especialista, confirmar a especialidade do prescritor. Para solicitação de medicamentos constantes na Portaria nº344 e medicamentos injetáveis, será aceita a cópia ou segunda via da prescrição médica, para os demais medicamentos a receita deve ser a original;
- Termo de Esclarecimento e Responsabilidade (TER), quando exigido, adequadamente preenchido, datado e assinado pelo usuário ou seu responsável e pelo médico prescritor;
- Relatório médico específico, quando exigido, adequadamente preenchido;
- Cópia dos documentos do paciente, RG, CPF, Cartão Nacional do SUS (CNS) e comprovante de residência;
- $\triangleright$  Exames, quando exigidos;

A consulta dos documentos e exames exigidos e também suas validades, pode ser realizada no Sismedex em "Consulta">"Documentos/exames">Digitar o CID solicitado, selecionar o tipo de processo e clicar em pesquisar.

Após a conferência de toda a documentação iniciar o cadastro no sistema, [https://www.sismedex.parana.pr.gov.br/cmde\\_pr/entrada.do?action=carregarLogin&SENTI](https://www.sismedex.parana.pr.gov.br/cmde_pr/entrada.do?action=carregarLogin&SENTINELA=SENTINELA_REQUEST_LOGOFF) NELA=SENTINELA\_REQUEST\_LOGOFF.

#### **CADASTRO**

- O cadastro no Sismedex é feito em "Atedimento">"Cadastro Usuário/LME"
- Digitar o nome do paciente conforme consta no RG e clicar em pesquisar para conferir se este já é cadastrado. Caso se identifique no Sismedex um usuário com o mesmo nome daquele que está sendo pesquisado, o atendente deve conferir a data de nascimento, nome da mãe, CNS e CPF para se certificar de que não se trata de usuário já cadastrado.
- Se o usuário já possuir cadastro, o registro da nova solicitação deverá ser realizado no Sismedex no botão "Incluir Solicitação".
- 1. Abrirá a tela "Cadastrar Solicitação", na aba "Usuário", "Identificação" conferir/atualizar campos: Nome, CPF, Número Identidade, UF, Órgão Emissor, Data de Nascimento, Sexo, País de Naturalidade, UF de Naturalidade, Município de Naturalidade, Nome da Mãe, Telefone e endereço.
- 2. Na aba "Dados de Saúde" conferir/atualizar o Peso (kg) e Altura (m) e clicar em "Dados de saúde do usuário confirmados nesta solicitação.".
- 3. Na aba "Dados Solicitante" preencher os campos: CNES, CRM/RMS e Data da Solicitação.
- 4. Na aba "Prescrição Médica" preencher os campos: CID Principal, Medicamento e Quantidade (mensal) e clicar em "Adicionar".
- 5. Na aba "Validar", clicar em todos os itens que correspondem a documentação física entregue e "Gravar".
- 6. Irá gerar um protocolo, o qual deve ser impresso e entregue uma via para o paciente e uma via anexar nos documentos que serão encaminhados para avaliação e autorização, que serão realizadas pela gestão estadual ou municipal.
- Se o paciente não possuir cadastro deve-se clicar no botão "Novo Usuário"
- 1. Abrirá a tela "Solicitar dados cadastrais", digitar o número do CNS e clicar em "Pesquisar". Abrirá a tela "Cadastrar solicitação", na aba "Usuário", "Identificação" preencher campos: Nome, CPF, Número Identidade, UF, Órgão Emissor, Data de Nascimento, Sexo, País de Naturalidade, UF de Naturalidade, Município de Naturalidade, Nome da Mãe, Telefone. "Endereço" preencher os campos: CEP e irá aparecer o Município, Logradouro, Número.
- 2. Na aba "Dados de Saúde" preencher o Peso (kg) e Altura (m) e clicar em "Dados de saúde do usuário confirmados nesta solicitação.".
- 7. Na aba "Dados Solicitante" preencher os campos: CNES, CRM/RMS e Data da Solicitação.
- 8. Na aba "Prescrição Médica" preencher os campos: CID Principal, Medicamento e Quantidade (mensal) e clicar em "Adicionar".
- 9. Na aba "Validar", clicar em todos os itens que correspondem a documentação física entregue e "Gravar".
- 3. Irá gerar um protocolo, o qual deve ser impresso e entregue uma via para o paciente e uma via anexar nos documentos que serão encaminhados para avaliação e autorização, que serão realizadas pela gestão estadual ou municipal.

## **ENVIO DO PROCESSO**

Em "Atendimento">"Encaminhamento de Processos", selecionar a "Etapa" e o "Período" e clicar em pesquisar. Imprimir o arquivo gerado, colocar a data, anexar em frente ao(s) processo(s) referido(s) e encaminhar à Farmácia Especial da 16º Regional de Saúde do município de Apucarana.

Os processos podem demorar até 60 dias para serem avaliados. Estes podem ser acompanhados pelo sistema, quando apresentar o *status*:

- Avaliação: O processo está sendo avaliado;
- Autorização: O processo já foi avaliado e está retornando para a Farmácia Especial da 16º Regional de Saúde do município de Apucarana.
- Deferido: O processo foi avaliado e autorizado. O usuário fica apto a retirar o medicamento na farmácia, de acordo com a quantidade de meses solicitado no LME cadastrado.
- Pendente: O processo foi avaliado, porém foi encontrado alguma incompatibilidade que necessita ser adequada. A farmácia deverá entrar em contato com o usuário ou responsável para orientar acerca das correções solicitadas pelo avaliador do processo.
- Indeferido: O processo foi avaliado e negado. A farmácia deverá entrar em contato com o usuário para esclarecer o motivo do indeferimento e realizar a devolução do processo.

# **ORIENTAÇÕES ADICIONAIS**

Pacientes considerados incapazes: caso o usuário seja declarado incapaz ou tenha menos de 18 anos, fica dispensada a presença deste, porém é obrigatório o preenchimento do campo nº 13 do LME e no Sismedex o preenchimento do item "Atestado de Capacidade"

da aba "Dados Saúde" informando o nome do responsável pelo usuário. Nesses casos, é obrigatório o cadastro desse responsável como autorizado no Sismedex.No ato da solicitação, serão exigidos os seguintes documentos do seu responsável, que serão apresentados e anexados aos documentos do paciente:

I - cópia do documento de identidade;

II - endereço completo; e

III - número de telefone.

Quanto ao cadastro do medicamento:

O medicamento solicitado no LME deverá ser o mesmo apresentado na prescrição médica, devendo ser conferido o nome do medicamento na DCB, concentração e quantidade.

A quantidade do medicamento e número de meses a ser utilizado deverão ser registrados no Sismedex exatamente como consta do LME.

Para cada doença, definida de acordo com a CID-10, haverá a necessidade de preenchimento de um LME.

O mesmo medicamento não pode ser solicitado pelo paciente para duas CID-10 diferentes.

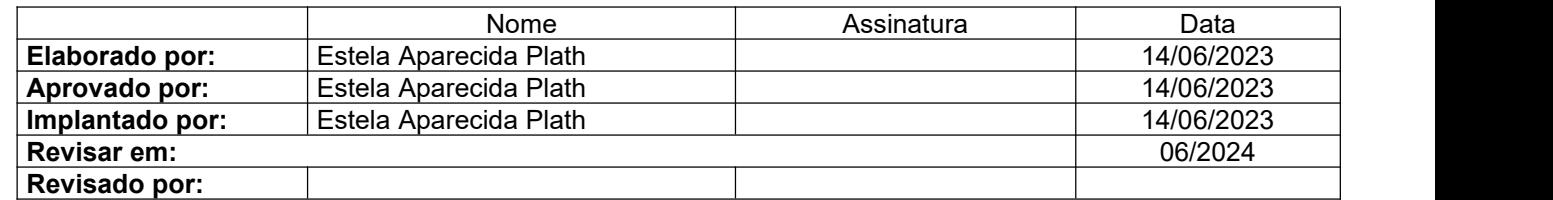